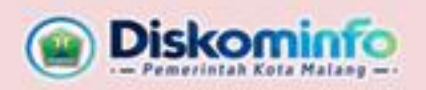

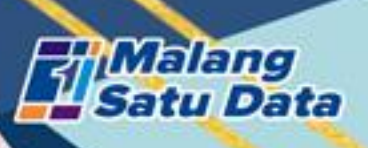

## PANDUAN **ADMIN**  $2024$

Aplikasi Penilaian Mandiri Monitoring dan Evaluasi Penyelenggaraan Malang Satu Data

> Dinas Komunikasi dan Informatika Kota Malang Perkantoran Terpadu Pemerintah Kota Malang Gedung A lt.4, Jl. Mayjend Sungkono Arjowinangun, Malang (0341) 751550 / 0812 7788 6070

## **A. DASAR HUKUM AKUN OPERATOR DAN VERIFIKATOR**

- 1. Login ke aplikasi satudata.malangkota.go.id melalui **kega kerangkat Basarah** menggunakan akun sebagai berikut:
	- Perangkat Daerah : Akun Malang Satu Data
	- Kelurahan : Akun Potensi Kelurahan
	- Fasilitas Kesehatan : Akun Satu Data Kota Malang (data.malangkota.go.id)

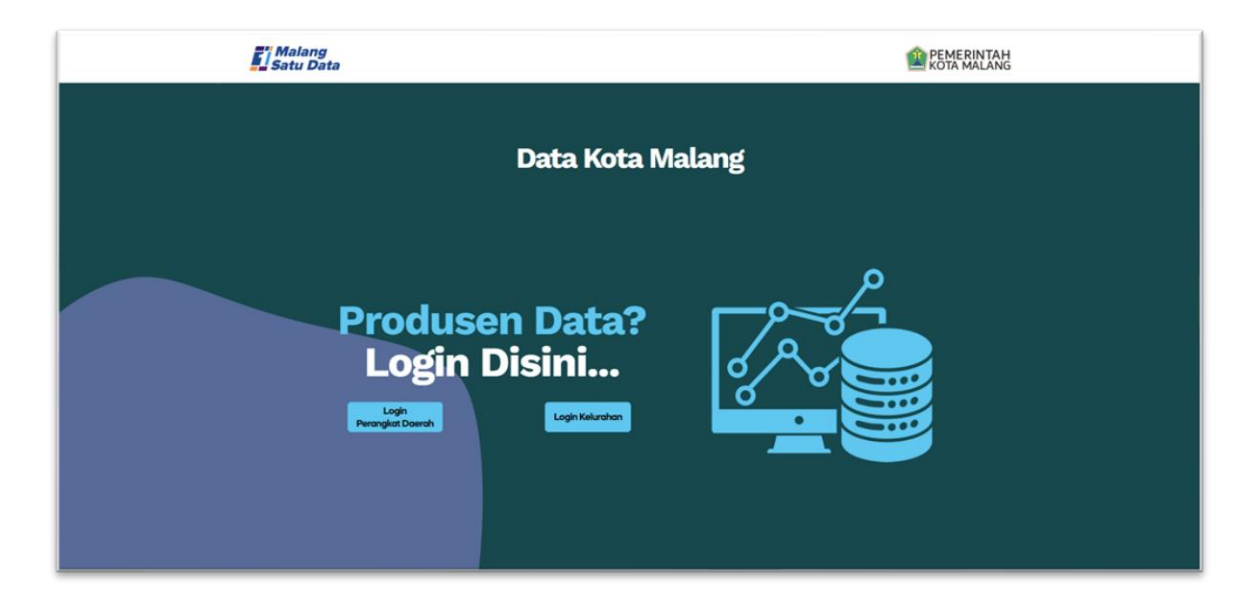

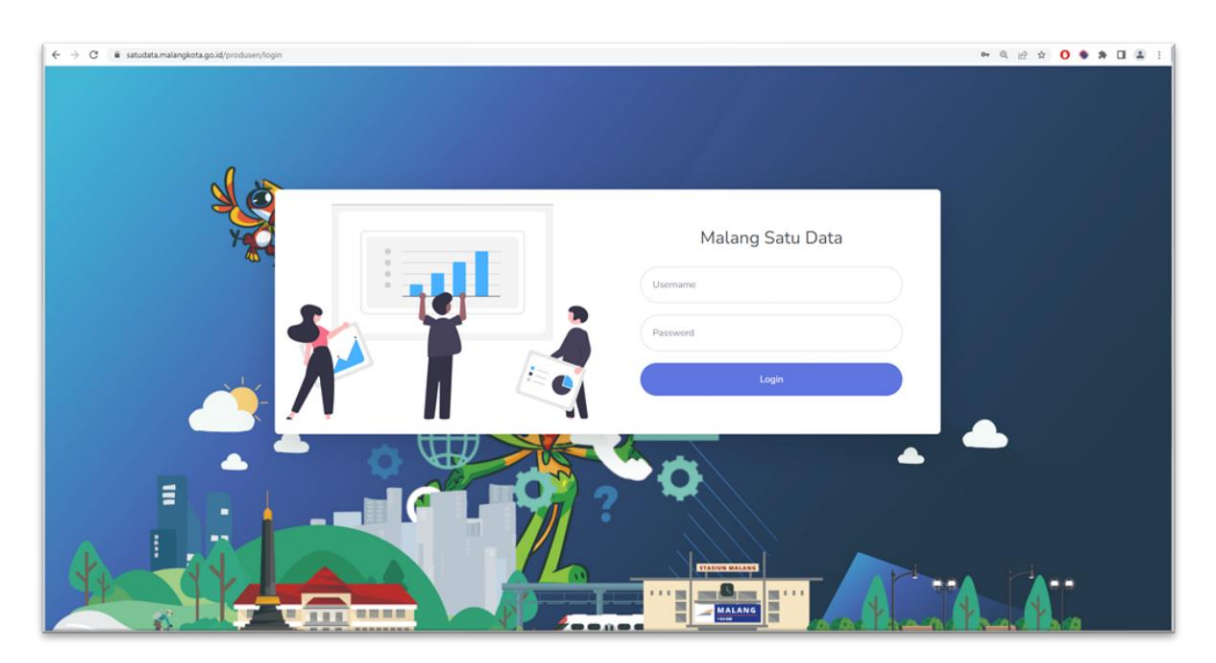

2. Khusus Admin Perangkat Daerah.

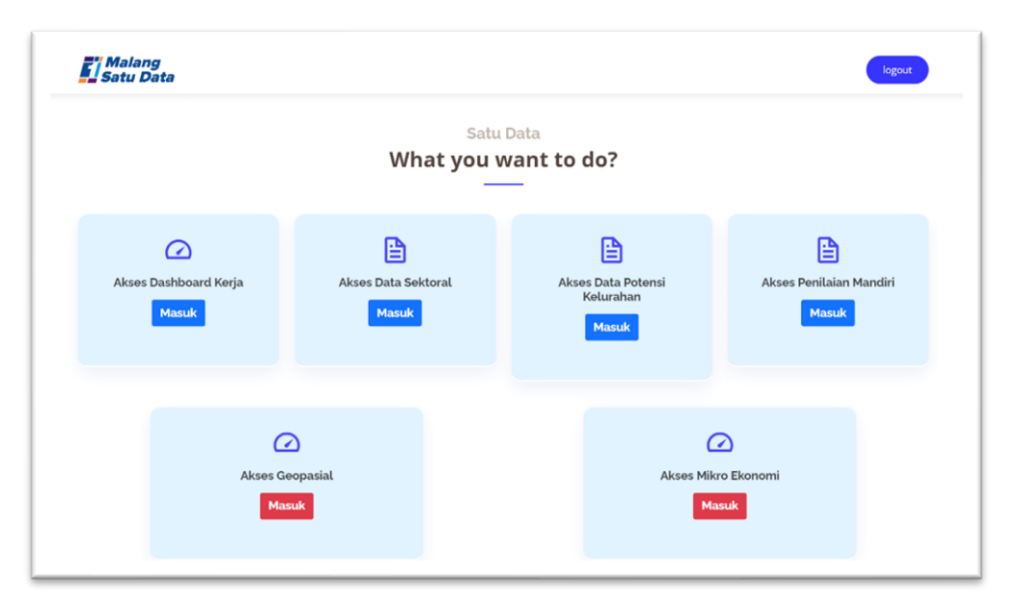

Pilih Akses Penilaian Mandiri.

3. Berikut merupakan tampilan awal Penilaian Mandiri.

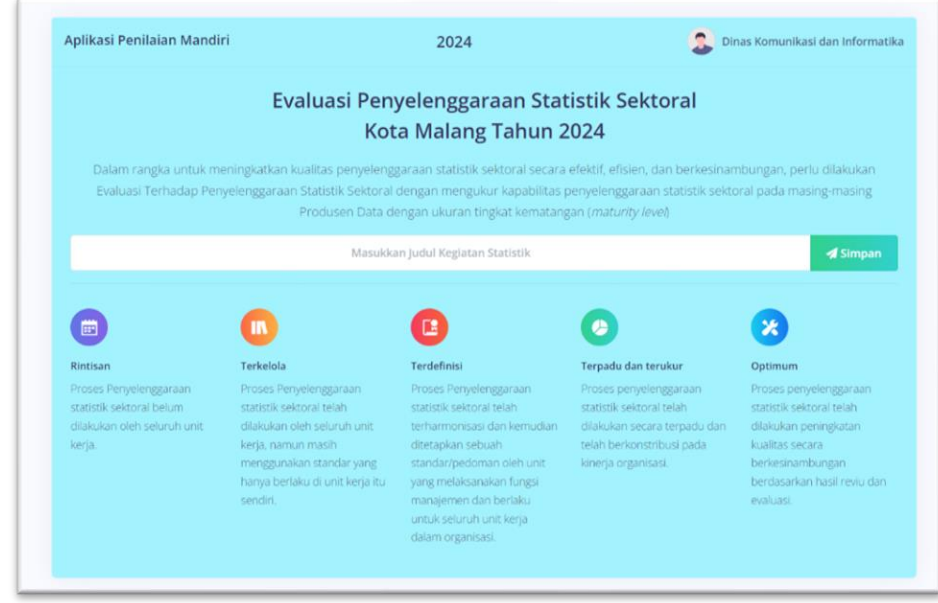

4. Tuliskan judul kegiatan statistik yang akan dinilaikan pada Penilaian Mandiri

 $\blacktriangleleft$  Simpan kemudian klik

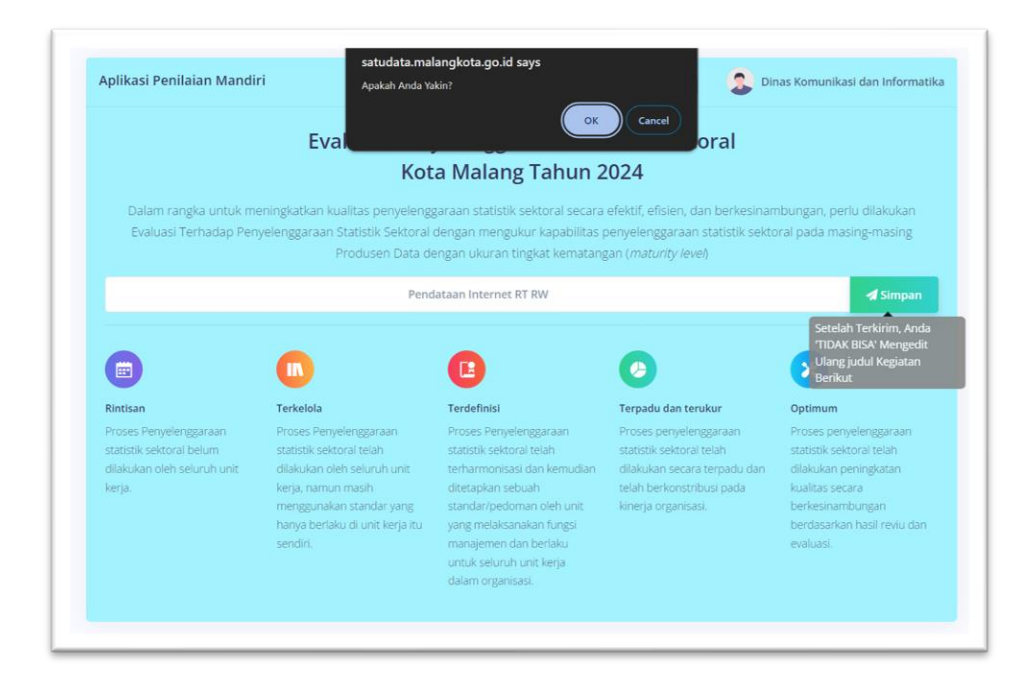

5. Cek Kembali isian judul kegiatan yang telah diisikan kemudian Klik

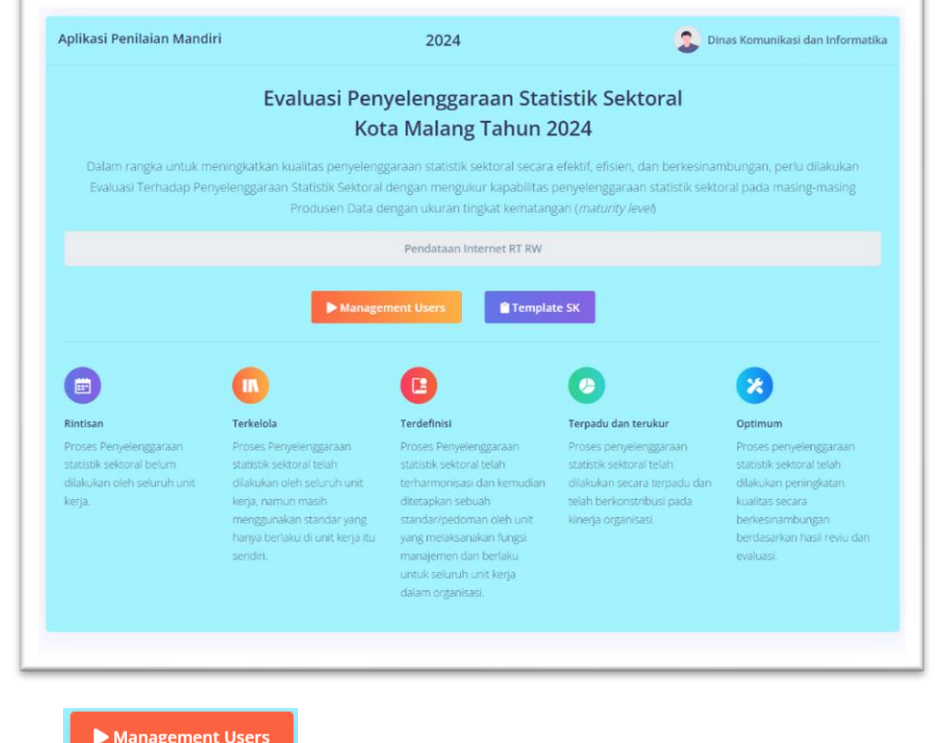

6. Klik **untuk mendaftarkan akun untuk operator dan verifikator**.

 $\alpha$ 

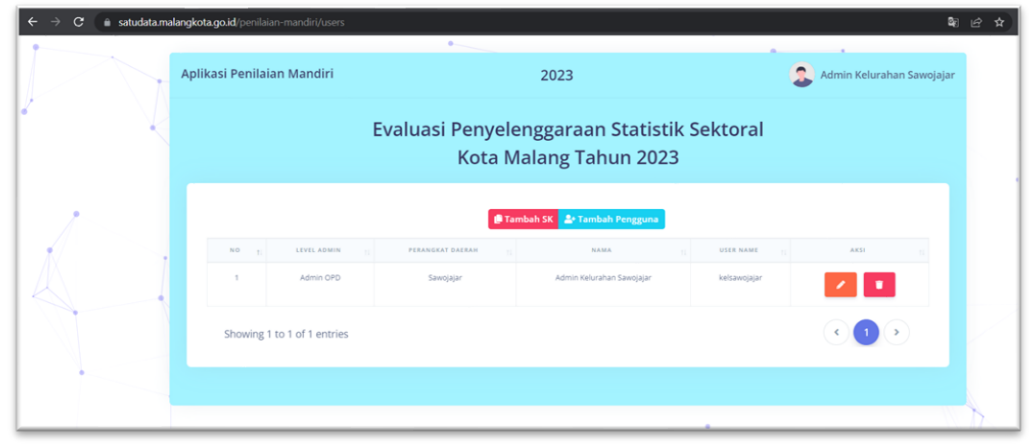

7. Klik **untuk mengunggah Surat Keputusan Kepala Dinas tentang Operator** dan Verifikator Penilaian Mandiri Evaluasi Penyelenggaran Malang Satu Data.

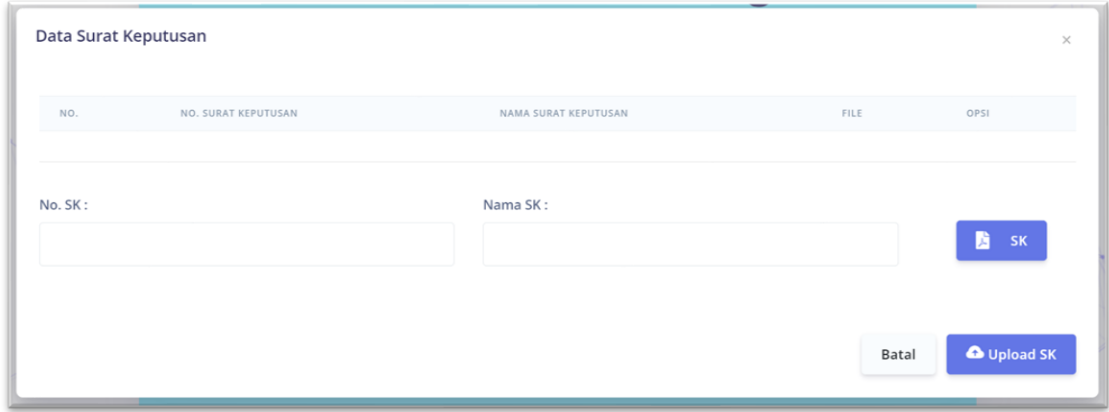

- 8. Isikan No SK dan Nama SK.
- 9. Klik untuk mengunggah SK dengan ketentuan file SK berformat .pdf dengan ukuran tidak lebih besar dari 1024 kb.
- O Upload SK 10. Klik
- 11. Berikut adalah tampilan apabila file SK telah berhasil terunggah.

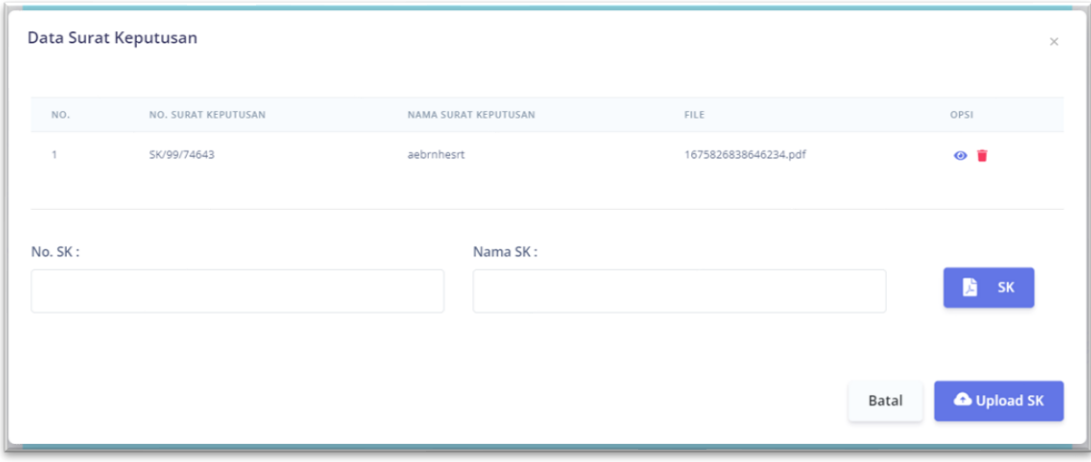

## **B. PENDAFTARAN AKUN OPERATOR DAN VERIFIKATOR**

1. Klik <sup>2+</sup> Tambah Pengguna

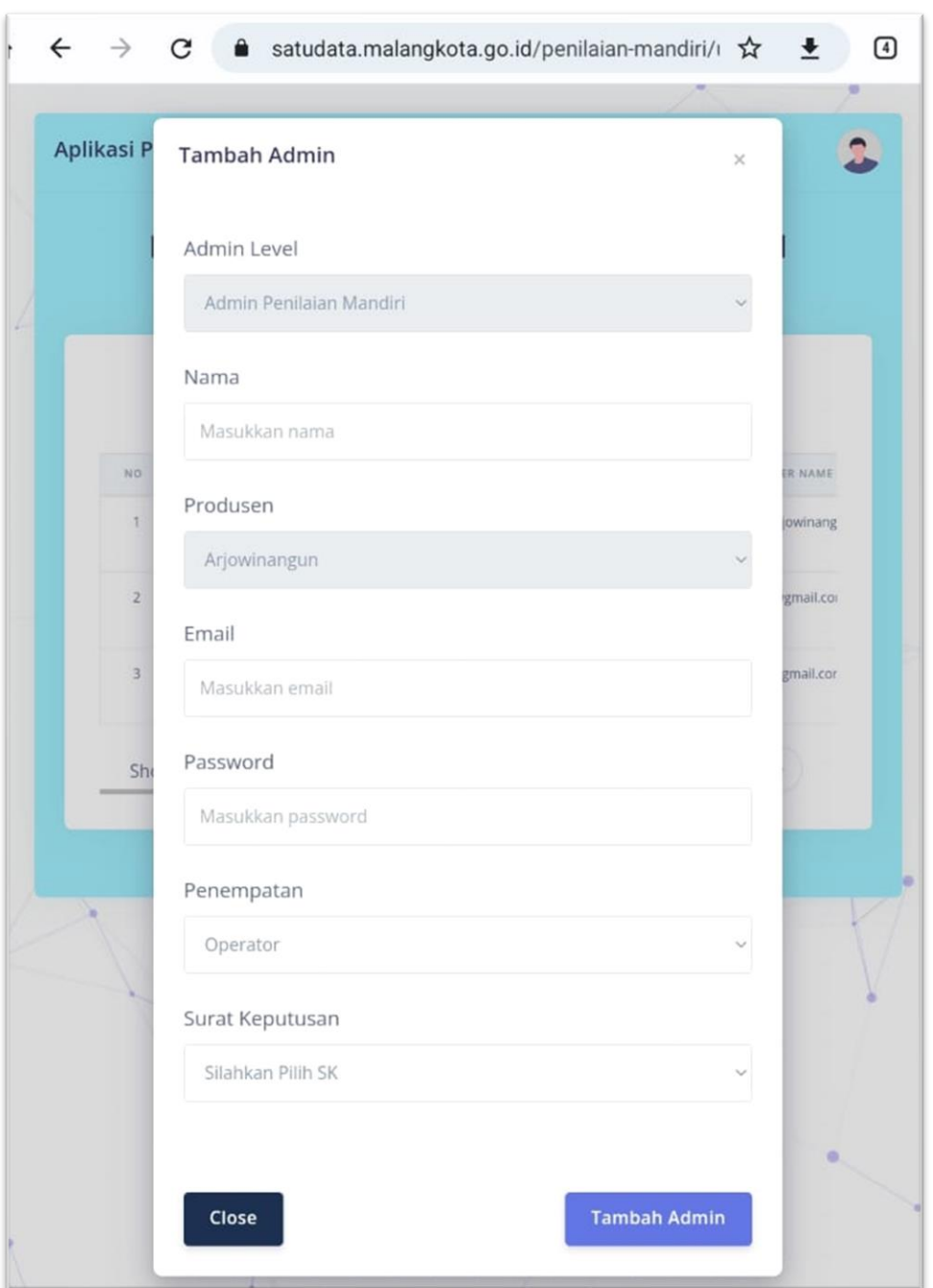

- 2. Tuliskan nama Operator / nama Verifikator.
- 3. Tuliskan email Operator / email Verifikator yang akan digunakan sebagai akun penilaian mandiri.
- 4. Tuliskan password sesuai yang diinginkan.
- 5. Pilihan Penempatan dengan yang bersangkutan, pilih Operator untuk yang menjadi Operator, dan pilih Verifikator untuk yang menjadi Verifikator.

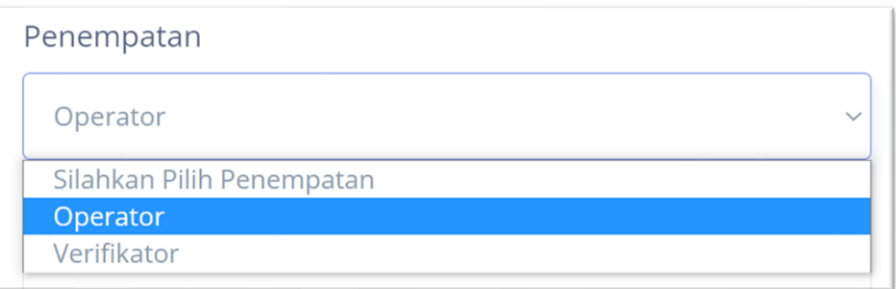

- 6. Pilih Surat Keputusan sesuai dengan berkas yang telah diunggah.
- 7. Berikut adalah tampilan apabila akun Operator dan Verifikator berhasil didaftarkan.

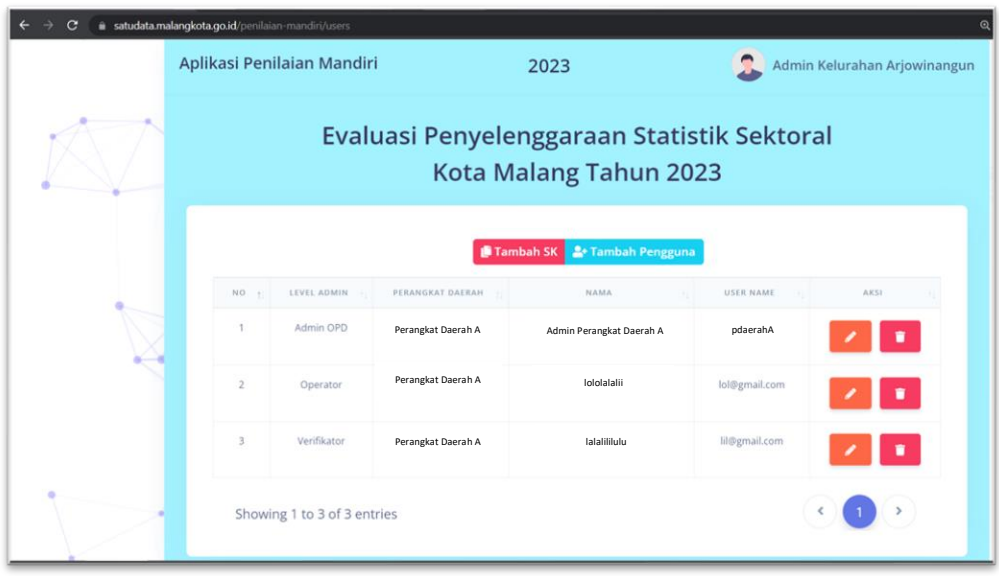